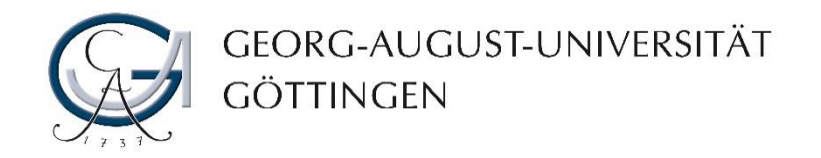

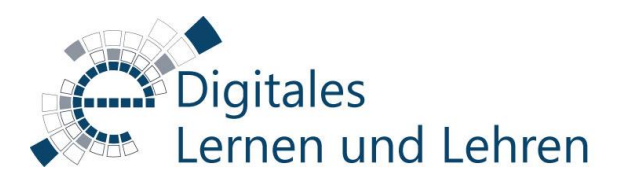

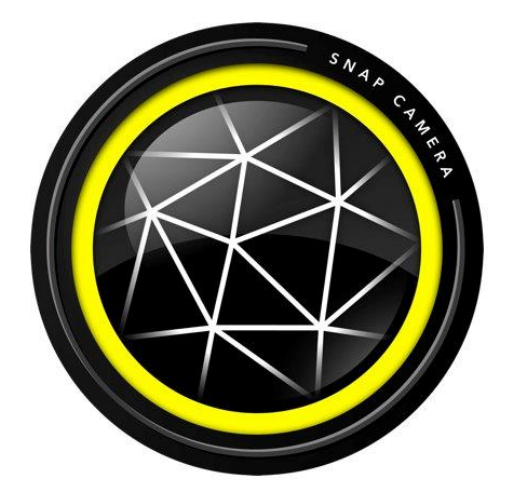

#### Verwendung eines virtuellen Hintergrunds in BBB mit Snap Camera

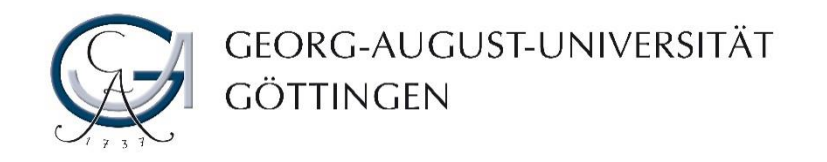

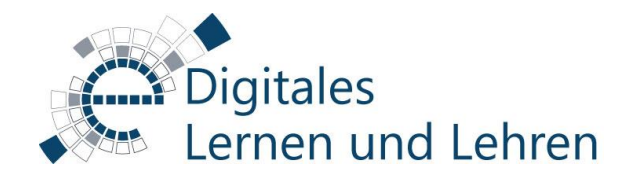

## Bitte beachten: Datenschutz ist Ihre Entscheidung

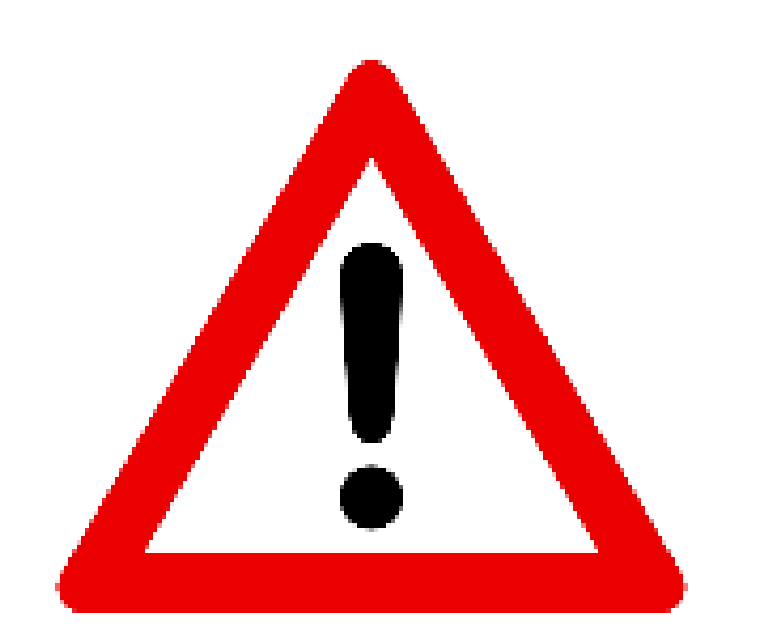

Snap Camera ist ein kommerzielles Produkt der Snap Inc., welches kostenlos zur Verfügung bereitgestellt wird und sich durch Werbung finanziert. Das bedeutet, dass während der Nutzung der App Daten an den Appbetreiber übermittelt werden, um z.B. Werbeinhalte an die\*den jeweilige\*n Nutzer\*in anzupassen. Eine vollständige Datenschutzerklärung der Snap Inc. finden Sie [hier](https://snap.com/de-DE/privacy/privacy-policy).

Um die Snap Camera nutzen zu können, müssen Sie die Nutzungsbedingungen der App akzeptieren. Die Entscheidung darüber, ob Sie die Snap Camera nutzen wollen, liegt vollständig bei Ihnen.

Alternativ zu Snap Camera können Sie das OpenSource-Programm OBS Studio nutzen. Informationen zu OBS finden Sie auf unserer Webseite.

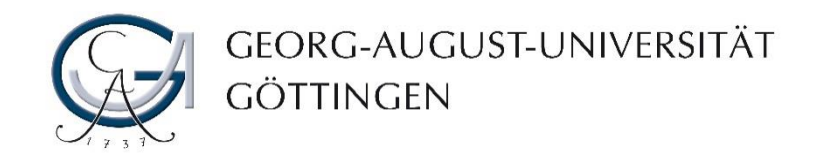

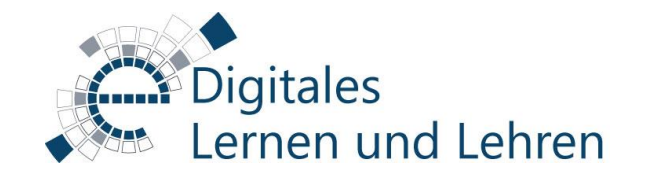

#### Was ist ein virtueller Hintergrund?

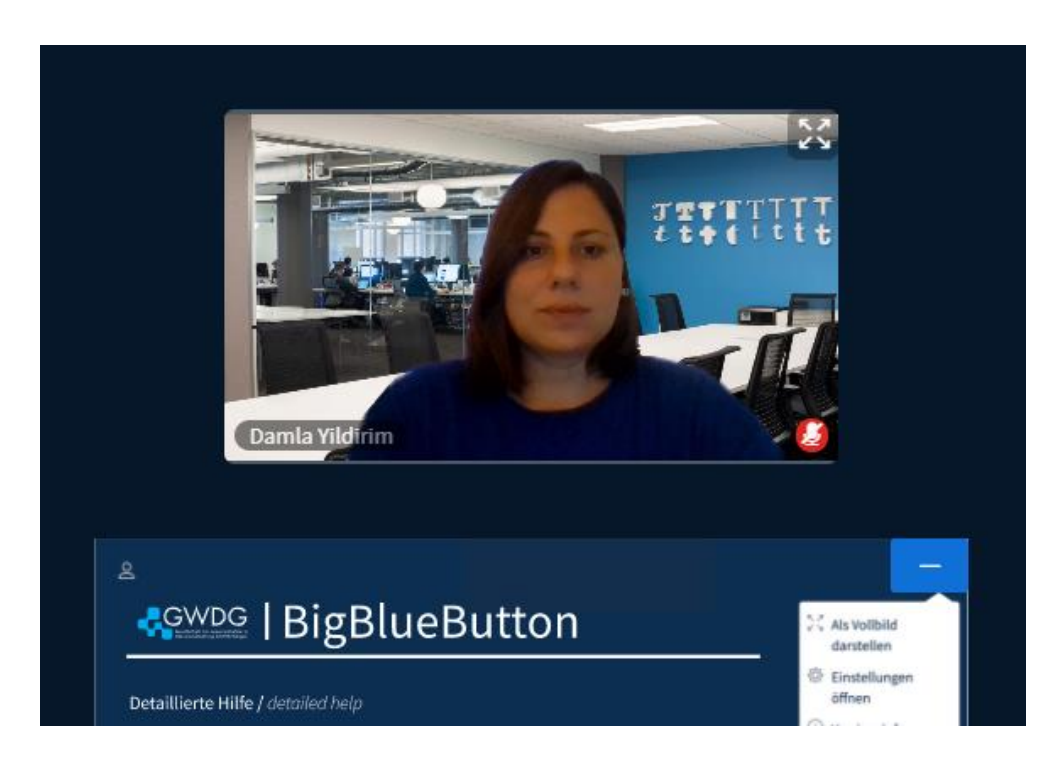

Mit einem virtuellen Hintergrund können Sie Ihre Umgebung in einer Webkonferenz durch ein virtuelles Bild/Video ersetzen. In diesem Fall sehen alle anderen Teilnehmer\*innen bei Freigabe Ihres Kamerabildes nur Sie vor dem gewählten virtuellen Hintergrund und können daher Ihren privaten Bereich, z.B. Ihr Zuhause, nicht sehen.

Bei Zoom-Meetings können Sie einen virtuellen Hintergrund direkt im Zoom-Client auswählen.

In Big Blue Button (BBB) benötigen Sie eine gesonderte Anwendung - z.B. "Snap Camera,, - oder OBS Studio, um den Hintergrund Ihres Kamerabildes zu ändern.

In dieser kurzen Anleitung haben wir erklärt, wie Sie Snap-Camera verwenden können, um virtuelle Hintergründe für Ihr Kamerabild in BBB-Meetings zu setzen.

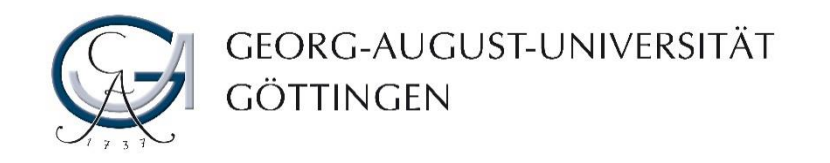

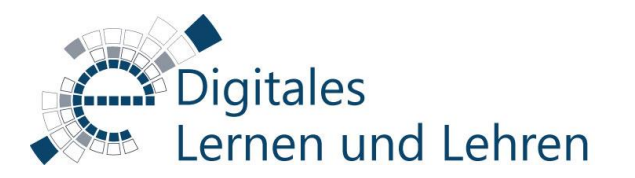

## Vorbereitung

- 1. Laden Sie die Snap Camera herunter: <https://snapcamera.snapchat.com/>
- 2. Klicken Sie dazu auf den "Download"-Button.
- 3. Lesen Sie sich die Privacy Policy, Snap Camera License Agreement und Terms of Service durch und stimmen Sie diesen durch setzen des Häkchens zu.
- 4. Setzen Sie ein Häkchen bei "Ich bin kein Roboter." und lösen Sie die entsprechenden Aufgaben.
- 5. Laden Sie sich nun die entsprechende Version für Mac oder PC herunter.
- 6. Führen Sie die heruntergeladene Datei aus und folgen Sie dem Setup-Programm durch mehrfaches Klicken auf "Next" und zum Schluss "Install".

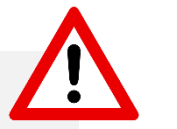

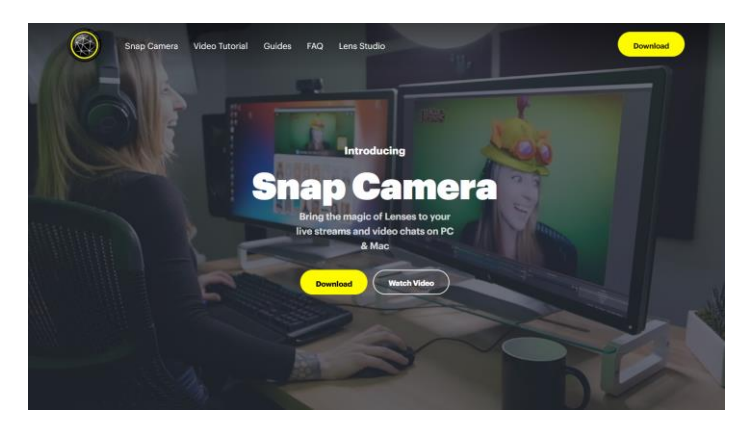

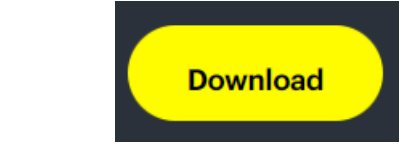

Datenschutzerklärung - Nutzungsbedingung

**DOWNLOAD FOR PC** 

I have read the Privacy Policy and agree to the Snap Camera License Agreement and the Terms of Service.

Ich bin kein Roboter.

**DOWNLOAD FOR MAC** 

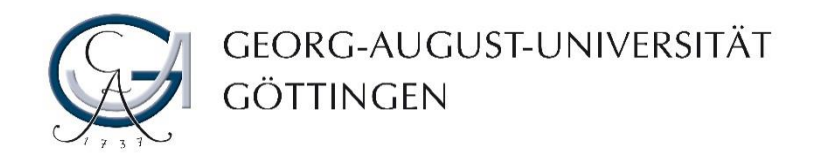

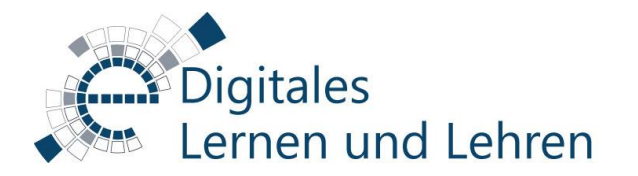

#### Auswahl des Filters

- 7. Öffnen Sie Snap Camera.
- 8. Suchen Sie in der Suchleiste nach Schlüsselwörter, z.B. "Greenscreen, Home Office, Office, Scenes…".
- 9. Wählen Sie einen entsprechenden Filter aus.

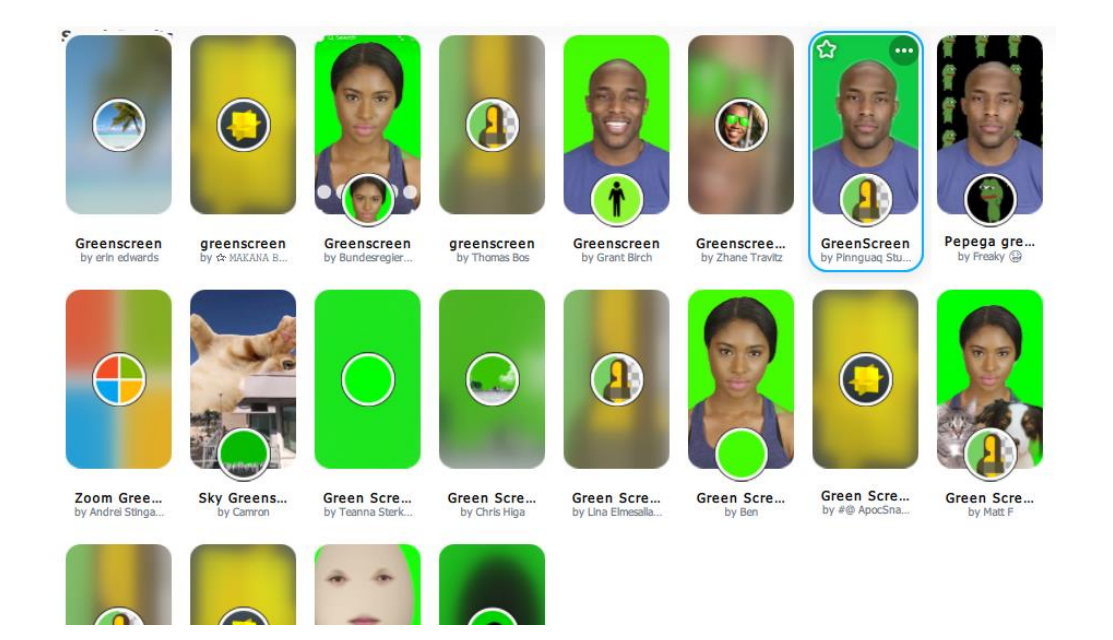

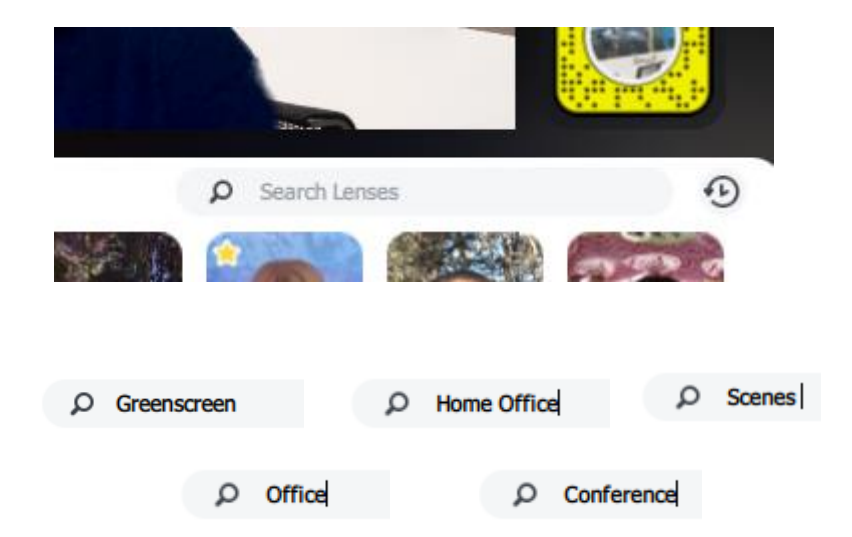

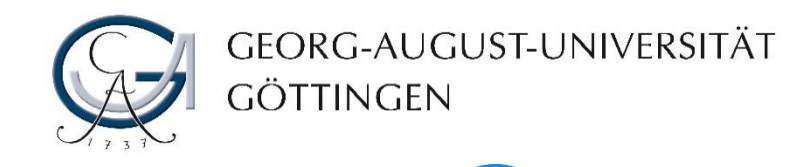

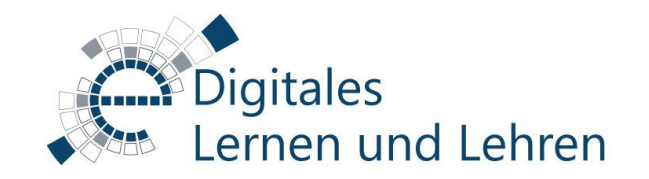

# Einige Beispiele für Snap-Kamera-Filter

Für Ihren schnellen Einstieg haben wir die folgenden Snap-Camera-Filter zusammengestellt. Sie können direkt auf diese Filter zugreifen und loslegen.

Geben Sie die Name des Filters in dem Suchfeld ein, um den Filter aufzurufen.

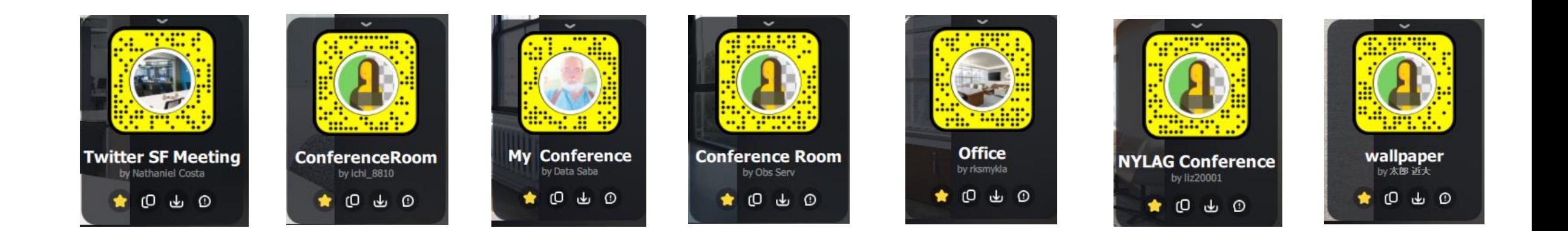

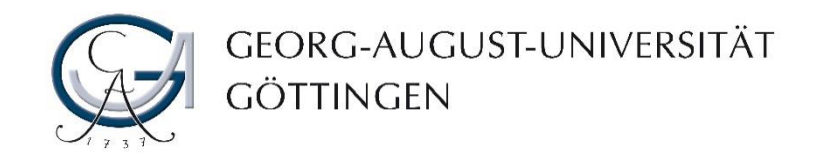

**Google Chrome ist der kompatibelste** 

**Webbrowser mit BBB und Snap Camera!**

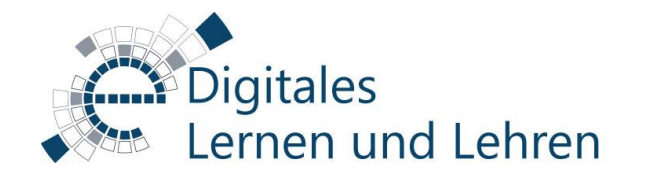

## Verwendung des Snap Camera Filter in BBB

Sobald Sie Ihren Filter in der Anwendung "Snap-Camera" ausgewählt haben, können Sie auf Ihren Meeting-Raum in BBB zugreifen. Die nächsten Schritte sind wie folgt:

1. Geben Sie zuerst Ihre Webcam frei.

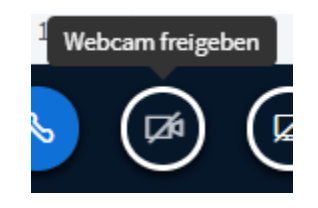

2. Ihrem Webbrowser den Zugriff auf Ihre Kamera erlauben.

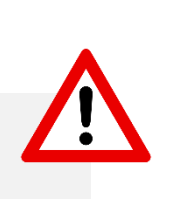

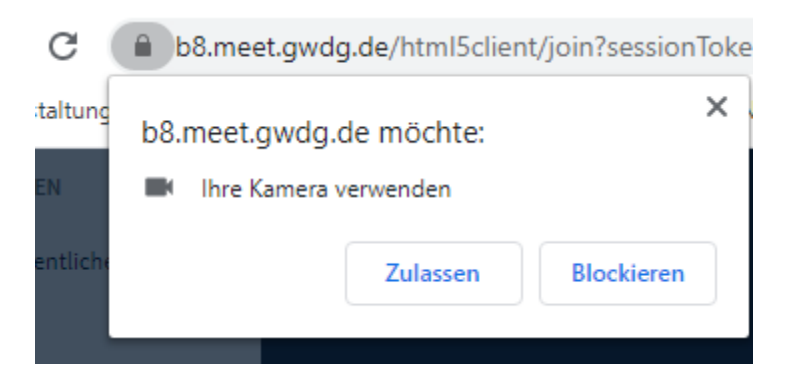

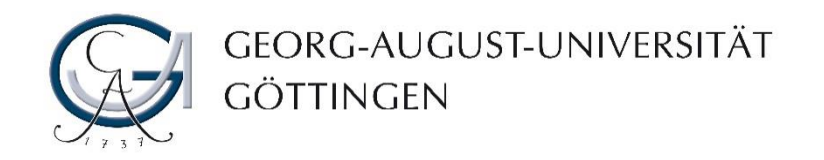

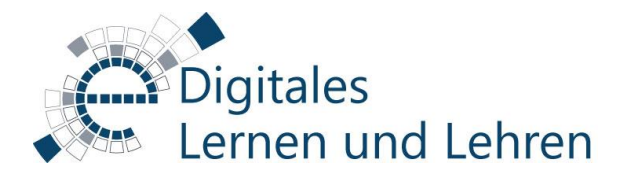

 $\times$ 

## Verwendung des Snap-Camera-Filter in BBB

3. Wählen Sie "Snap Camera" aus.

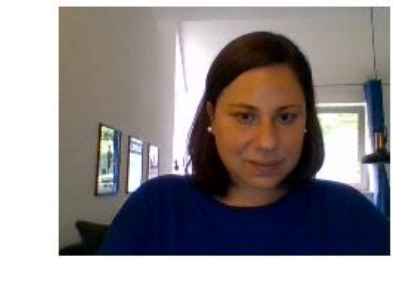

#### Webcameinstellungen

#### Kamera

Integrated Webcam (0bda:568c) Integrated Webcam (0bda:568c) Snap Camera OBS-Camera **XSplit VCam** 

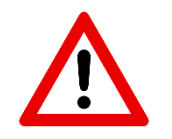

#### **Troubleshooting für Schritt 3:**

Schließen Sie das Fenster "Snap Camera,, und laden Sie Ihren BBB-Meetingraum neu, wenn Sie diesen Dialog anstelle des Dialogs " Auswahl der Kameraquelle" sehen.

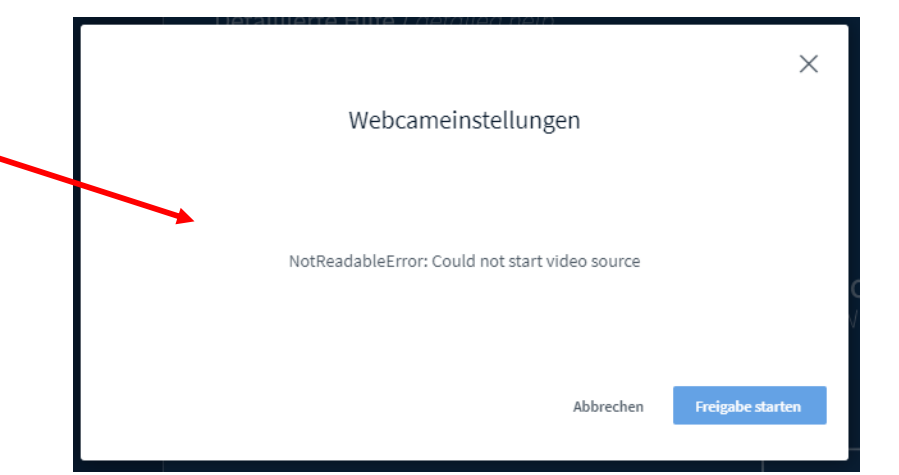

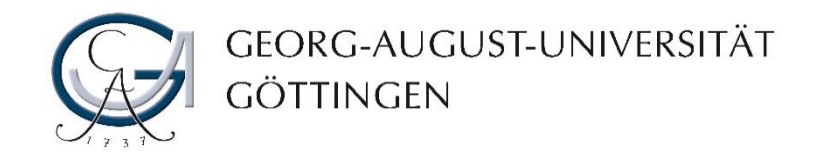

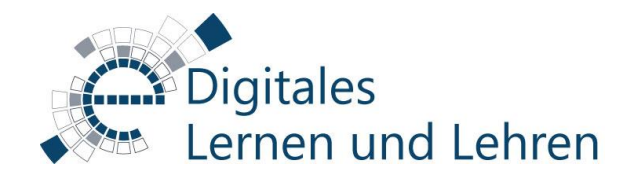

## Vergleich

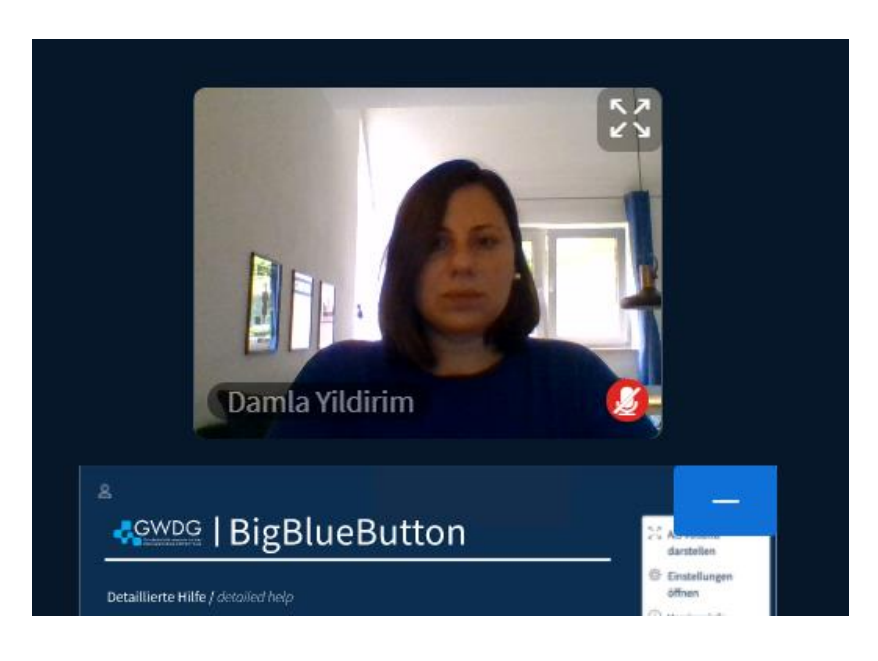

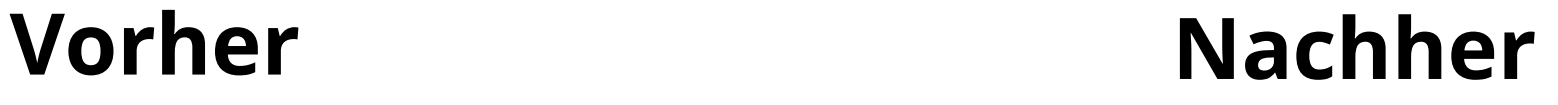

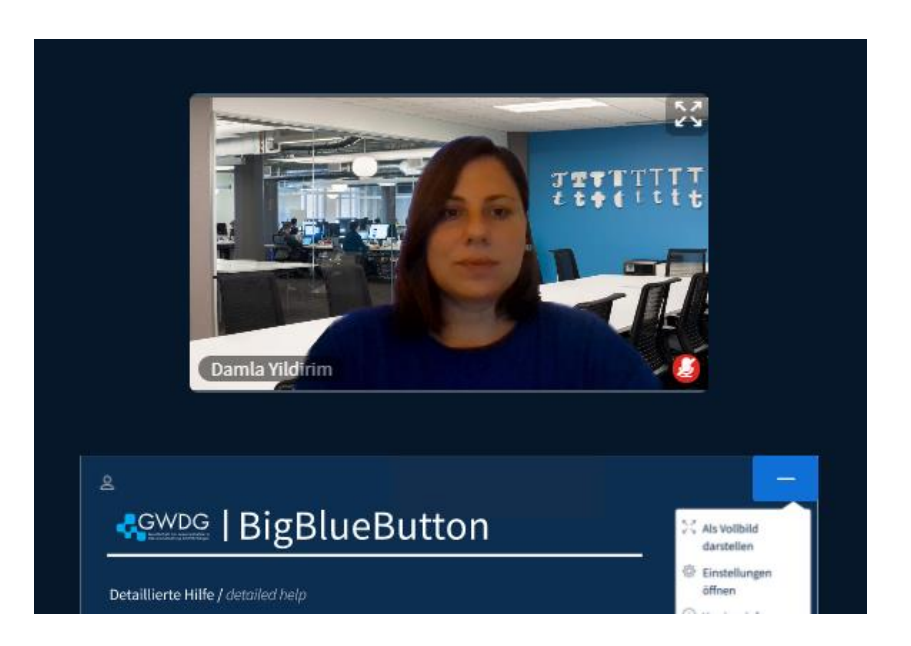

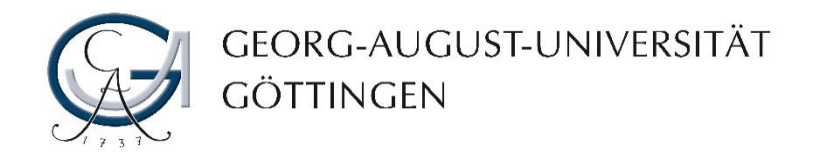

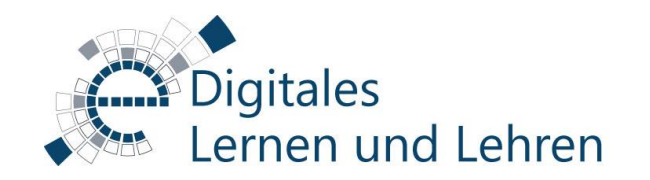

#### Kontakt, Beratung, Schulungen und Sprechstunden

<https://www.uni-goettingen.de/de/veranstaltungen/125199.html>